# **Base Station User Manual**

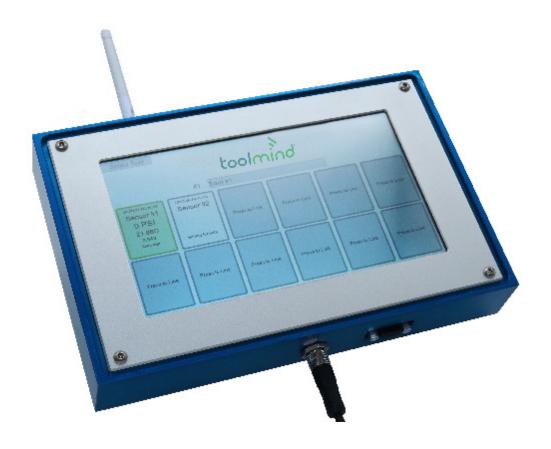

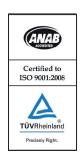

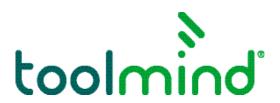

#### Toolmind® Base Station User Manual

#### Power On

Connect the 4 pin connectors on the back of the base station to either the press or power supply. The base station will automatically power on to the home screen.

#### Enable Admin Mode

Enable Admin Mode by holding the Access Fob to the bottom left side of the base station. The words "Admin Enable" will appear on screen.

Note: If base station is left idle, Admin Mode will be disabled after 10 minutes and must be enabled again.

The following actions can only be completed with Admin Mode enabled:

- Adding, deleting, or selecting a tool
- · Linking a sensor
- Configuring a fault or warning condition
- Changing units

## Adding and Deleting a Tool

- 1. Press the "Add" button next to the desired tool number.
- 2. Press the box that says "Tool" and the number picked. This will allow you to rename the tool to the desired name.
- 3. To delete the tool and its data, press the "Remove" button.

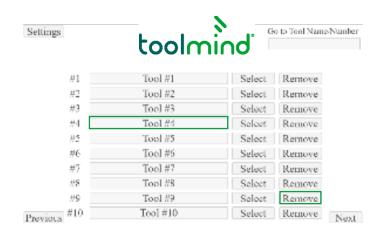

# Selecting a Tool

- 1. Use the "Previous" and "Next" buttons to find the desired tool.
- 2. Use the "Select" button to select the desired tool.
- 3. Alternatively, the tool can be searched for using the tool number or tool name in the search box.

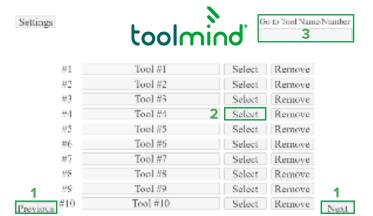

## Linking a Sensor

- 1. Select the desired sensor spot (1-12) on the Tool Dashboard.
- 2. Select the "Press to Link" button.
- 3. Hold a magnet to the end of the desired sensor.
- 4. Once the linking process is completed the sensor can be named, and the fault/warning conditions can be configured.

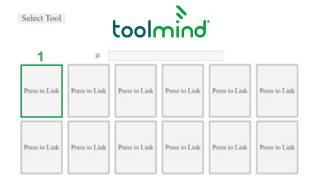

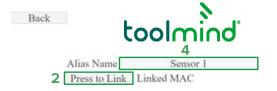

#### Toolmind® Base Station User Manual

#### Configurating a Fault or Warning Condition

- 1. The Fault and Warning conditions can be set at the end of the sensor linking process or by selecting the desired sensor from the Tool screen.
- 2. Press the checkbox next to the desired condition for a fault or warning trigger.
- 3. After the box has been checked, select either the fault or warning check box.
- 4. To set limits, select the numerical box and type the desired limit.
- 5. Once the desired conditions are configured, press the back button to return to the Tool Dashboard.
  - **a.** Note: Only 1 fault or warning condition per sensor spot.
  - **b.** Multiple spots can be created for the same sensor.

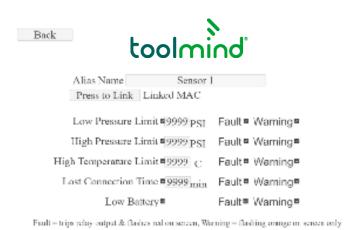

## Switching Units

- 1. Press the "Settings" button on the tool list page.
- 2. In the Settings menu select the check box next to the desired unit to be used.

Pressure Unit Temperature Unit

PSI

BAR

MPa

K

K

Back

Save all Settings to SD Load Settings From SD

## Pin Outputs

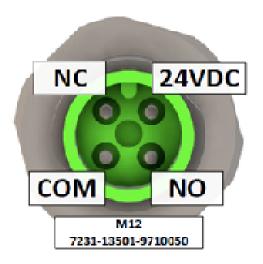

#### NS-232

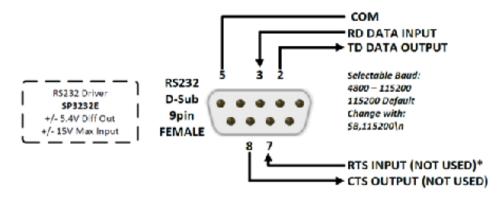

\*Pulse on RTS Input will Reboot Base Station

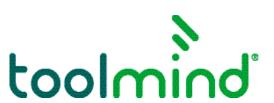